# *Lesson 8 – Editing the Cardholder's Record*

 $\mathbf{M}^{\text{\tiny{est}}}_{\text{\tiny{carr}}}$ ost of the work you will perform on the *Entry-Master*<sup>®</sup> System will be adding and editing card numbers. Now that you know how to search for and display a cardholder's record you are ready to learn how to modify the record and how to add a new card number.

Contents

This lesson teaches you how to do the following:

- ¾ Modify information the cardholder's record
- ¾ Add a new card number

See Appendix A, *The Cardholder Record Screen*, for a complete description of all fields and functions displayed on the Cardholder Record screen.

# **Changing data in the Cardholder's Record**

Suppose Natalie Harris bought a new car and got new license plates. To keep the cardholder database up to date, you need to enter the new license plate number in the cardholder record for NATALIE HARRIS.

- 1. Log into the *Entry-Master*<sup>®</sup> System as described in Lesson 1.
- 2. Click on the **Cardholder Search/Edit** link.
- 3. Display the cardholder record for NATALIE HARRIS by;
	- a. entering all or a portion of her last name;
	- b. or by entering her card number.
- 4. Click on the Go button.
- 5. Click on the card number for Natalie Harris.

The cardholder record for Natalie Harris displays in the window. Your screen should look like the following:

| <b>Hain Henu</b><br>· Cardholders | $*$                | Card Number: 00534293                               |                                           |                                                                                      | @2008 Entry-Master Systems. All Rights Reserved. |                        |                                    |                          |
|-----------------------------------|--------------------|-----------------------------------------------------|-------------------------------------------|--------------------------------------------------------------------------------------|--------------------------------------------------|------------------------|------------------------------------|--------------------------|
| · Honitor                         | 1>                 |                                                     | User's Name: HARRIS, NATALIE              |                                                                                      | $6\geq$                                          | Issue Date: 04/17/2008 |                                    | $\overline{\phantom{a}}$ |
| * Alarms                          | 2>                 |                                                     | Department: 5720 VOICE NETWORKS           |                                                                                      | 75                                               | Expiration:            |                                    | $\overline{a}$           |
| · Open Once                       | $3\geq$            |                                                     | User ID#: 123-45-6789                     |                                                                                      | 8>                                               | Revalidate:            |                                    | $\sim$                   |
| · Unlock                          | 4>                 | Lic. Plate: KLA-215                                 |                                           |                                                                                      | Q >                                              |                        | I/O Status: F-Forgive +            |                          |
| · Lock                            | 5 <sub>2</sub>     |                                                     | Reg. State: MD - Maryland                 | ٠                                                                                    | at                                               |                        |                                    |                          |
| <b>Clear Door</b><br>* Status     | 10 >               | Home Phone: (301) 716-1951                          |                                           |                                                                                      | 16 <sub>2</sub>                                  | Keypad PIN: ****       |                                    |                          |
| · Video                           | 11 >               | Work Phone: (410) 594-1805                          |                                           |                                                                                      | 17 <sub>&gt;</sub>                               | Trace                  | ADA Card                           |                          |
| <b>Reports Menu</b>               | 12 >               |                                                     | Acc Group 1: 0002 - Reg Employee Access + |                                                                                      |                                                  |                        | * Nesting Level Information *      |                          |
| <b>• Event Rept</b>               | 135                |                                                     | Acc Group 2: 0005 - Parking Privileges    |                                                                                      | Card Level: 0                                    |                        | Violations: 0                      |                          |
| · Alarm Rept                      | 14 >               |                                                     | Acc Group 3: - No Group Selected ---      |                                                                                      | Date: 04/04                                      |                        | *** Last Badging ***<br>Rdr#: 0111 |                          |
| · Card Data<br>· Config.          | 15 <sub>&gt;</sub> |                                                     | Elev Access: 0000 - No Elevator Access .  |                                                                                      | Time: 17:09                                      |                        | Stat: 06                           |                          |
| · User Audit<br>· Rept Util       | F1                 | User's Notes: [Notes]<br>Last Badging Message --- > |                                           | Reader Loc Description: Main Lobby Glass Drs<br><b>Access Granted by Valid Card.</b> |                                                  |                        |                                    |                          |
| <b>Utilities Menu</b>             | Save               | Delete<br>Cancel                                    | Prev<br>History                           |                                                                                      | Copy                                             | Next                   | <b>Back</b><br>Print               | Help                     |

**Figure 2-8.1 Cardholder Record for Natalie Harris** 

- 6. Once the information displays, navigate to the **Lic Plate** field. To do this either:
	- a. press<Tab> until the cursor is positioned in the field;
	- b. or, with your cursor, click several times in the **Lic Plate** field. This highlights the entire text in this field
- 7. Type over the old number with the new number.
- 8. Make any other modifications to this record in the same manner. If you have no other modifications to make, click on the Save button and a blank Cardholder screen displays.

## **Adding a New Card Number**

Occasionally you may need to add a new card number. This section shows you how:

1. From the *Entry-Master®* System Main Menu, click on the **Cardholder Search/Edit** link

| <b>MEMS</b>                                                | <b>Entry-Master® System V</b>                                                                                 | v5.0.9 @2001-2008 Entry-Master Systems, Inc.<br><b>About</b>                                                  |
|------------------------------------------------------------|----------------------------------------------------------------------------------------------------|----------------------------------------------------------------------------------------------------|
| <b>Main Menu</b><br>· Cardholders<br>· Monitor<br>· Alarms | <b>Main Menu</b>                                                                                              |                                                                                                    |
| · Open Once<br>· Unlock<br>· Lock                          | Cardholder Search/Edit<br>Search for Cardholders by Name or Card<br>Number - Edit/Add Card Data               | <b>Enter Alarm Monitoring</b><br>5.<br>Enter On-Line Monitoring of Alarm Activity on<br>the System            |
| · Clear Door<br>· Status<br>· Video                        | 2 Enter Reports Menu<br>Choose from Activity, Alarm, Card, Revenue<br>or Configuration Reports                | <b>Change Your User Password</b><br>6<br>This Option is used to Change Your Entry<br>Password into the System |
| <b>Reports Menu</b><br><b>• Event Rept</b><br>· Alarm Rept | <b>Enter Utilities Menu</b><br>з<br>Edit System Configuration - Access Levels,<br>Time Zones, Schedules, etc. | <b>Manual Door/Gate Control</b><br>This Command is used to Manually Grant<br><b>Access to Doors or Gates</b>  |
| · Card Data<br>· Config.<br>· User Audit<br>· Rept Util    | 4 Enter Event Monitoring<br>Enter On-Line Monitoring of Card Access and<br><b>Alarm Transactions</b>          | <b>Exit Entry-Master System V</b><br>8<br>Exit Entry-Master System Software and<br>Return to the Login Screen |
| <b>Utilities Menu</b><br><b>Logoff System</b>              |                                                                                                    | MEMS @2001-2008 Entry-Master Systems, Inc.                                                                    |
|                                                            |                                                                                                    |                                                                                                    |

**Figure 2-8.2 Cardholder Window** 

2. The *Entry-Master*<sup>®</sup> System Search Screen displays.

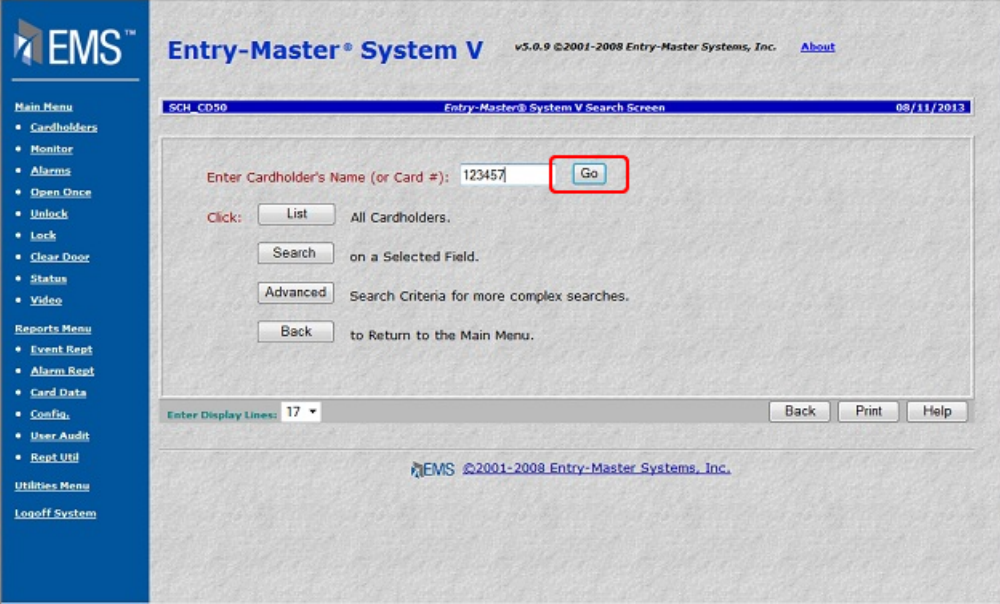

#### **Figure 2-8.3 Cardholder Search Screen**

- 3. The cursor is positioned in the **Enter Card Name (or Card #)** field. Enter **123457** in this field then click on the Go button.
- 4. A blank Cardholder Record Screen displays.

| EMS"                                                                                                    | <b>Entry-Master® System V</b>                                                                                                    | v5.0.9 @2001-2008 Entry-Master Systems, Inc.<br>About                                                                                                    |
|----------------------------------------------------------------------------------------------------|----------------------------------------------------------------------------------------------------|----------------------------------------------------------------------------------------------------|
| <b>Hain Henu</b><br><b>• Cardholders</b><br>· Honitor<br>· Alarms<br>* Open Once<br>· Unlock<br>* Lock<br>· Clear Door<br>· Status<br>· Video<br><b>Reports Menu</b><br><b>*</b> Event Rept<br>· Alarm Rept<br><b>• Card Data</b><br>· Config.<br>· User Audit<br>· Rept Util | Card Number: 00123457<br>$*$<br>User's Name:<br>1><br>Department:<br>2><br>User $ID$ <sup>#</sup> :<br>3><br>Lic. Plate:<br>4><br>Reg. State: --- No State Selected --- Y<br>55<br>Home Phone:<br>10 <sub>2</sub><br>11 ><br>Work Phone:<br>Acc Group 1: 0001 - Allowed Everywhere<br>12 ><br>Acc Group 2: - No Group Selected ---<br>13 ><br>Acc Group 3: --- No Group Selected --- +<br>14 ><br>Elev Access: 0000 - No Elevator Access v<br>15 <sub>&gt;</sub><br>F1<br>User's Notes: [Notes]<br>Reader Loc Description:<br>Last Badging Message --- ><br>Delete<br>Prev<br>Save<br>History | @2008 Entry-Master Systems. All Rights Reserved.<br>Issue Date: 05/23/2003<br>$6\ge$<br>$\equiv$<br>$\cdots$<br>$7\geq$<br>Expiration:<br>$\overline{\phantom{a}}$<br>Revalidate:<br>8><br>I/O Status: F - Forgive v<br>$9\geq$<br>at<br>$***$<br>Keypad PIN: N/A<br>17 <sub>2</sub><br>Trace ADA Card<br>* Nesting Level Information *<br>Card Level: 0<br>Violations: 0<br>Last Badging ***<br>***<br>Date:<br>Rdr#:<br>Time:<br>Stat:<br>Print<br><b>Back</b><br><b>Next</b><br>Help |
| <b>Utilities Menu</b><br><b>Logoff System</b>                                                                                                    | Cancel                                                                                                    | Copy<br>MEMS @2001-2008 Entry-Master Systems, Inc.<br><b>Enter User Notes</b>                                                                                                    |

**Figure 2-8.4 Blank Cardholder Record Screen**

5. The cursor is blinking in the **User Name** field. This lesson will take you through this screen quickly.

> For more information about the fields in this screen see Appendix A, *The Cardholder Record Screen*, or the lessons that cover some of the specific fields. For example, Lesson 5 describes time zones and Lesson 6 describes access levels.

- 6. Type LONG, JEANNE into the **User's Name** field and press <Tab>. The cursor moves to the Department field.
- 7. Always enter the **LAST** name first and the **FIRST** name last. Separate the **LAST** and **FIRST** name by a comma and a space. Also, you can use upper or lower case to type in any entries. The *Entry-Master*<sup>®</sup> System converts all text to upper case after you leave the field.
- 8. In the **Department** field enter **SALES** and press <Tab>. The cursor moves to field to the **User's ID#** field.
- 9. The User's ID# field is the user's employee number or social security number. Type **224- 38-1234** and press <Tab>. The cursor moves to the **Lic. Plat**e field 4.

**Important Note… The dashes in the social security number are not required, but make the number easier to read. If the social security number is always used for this field, the system can be configured to automatically insert the dashes.** 

- 10. Enter **XYZ-877** into the **Lic. Plate** field. The dash is not required.
- 11. The next field, **Reg. State**, has a drop-down list of all the states. There are two ways to display a drop-down list and make a selection:
- a. You can click on the down arrow in this field to display all possible states.
- b. You can press the <Tab> key from a previous field, then use the up and down arrows on your keyboard to make a selection. In this case, once you highlight your selection, press the <Enter> key. The *Entry-Master®* System leaves your selection in the field then moves to the next field.

| <b>MEMS</b>                                                                                                    | INLI - INORTI LIBROTA<br>NE - Nebraska<br>NH - New Hampshire<br><b>Entry-Master®</b><br>NJ - New Jersey<br>NM - New Mexico<br>NV - Nevada<br>NY - New York                                                                                                    | .0.9 @2001-2008 Entry-Master Systems, Inc.<br><b>About</b>                                                                                                    |
|----------------------------------------------------------------------------------------------------|----------------------------------------------------------------------------------------------------|----------------------------------------------------------------------------------------------------|
| <b>Main Menu</b>                                                                                               | Card Number: OH - Ohio<br>z >                                                                                                    | ©2008 Entry-Master Systems. All Rights Reserved.                                                                                                    |
| <b>+ Cardholders</b><br>* Monitor<br>· Alarms<br>* Open Once<br>· Unlock<br>* Lock<br>· Clear Door<br>· Status | OK - Oklahoma<br>OR - Oregon<br>User's Name:<br>$1\geq$<br>PA - Pennsylvania<br>2><br>Department:<br>PR - Puerto Rico<br>RI - Rhode Island<br>User ID#:<br>3><br>SC - South Carolina<br>4><br>Lic. Plate: SD - South Dakota<br>TN-Tennessee<br>5 <sub>2</sub><br>Reg. State:<br>$TX - T$ exas<br>UT-Utah<br>10 ><br>Home Phone:<br>VA - Virginia | Issue Date: 05/23/2003<br>6><br>$\sim$<br>7><br>Expiration:<br>$\overline{\phantom{a}}$<br>Revalidate:<br>8><br>$\overline{\mathbf{m}}$<br>I/O Status: F - Forgive +<br>9><br>at<br>$***$<br>Keypad PIN: N/A |
| · Video<br><b>Reports Menu</b>                                                                                 | 11<br>Work Phone: VT - Vermont<br>WA-Washington<br>12 ><br>Acc Group 1: WI-Wisconsin                                                                                                    | <b>Trace</b><br>m<br>17 <sup>5</sup><br>ADA Card<br>* Nesting Level Information *                                                                                                    |
| * Event Rept                                                                                                   | WV - West Virginia<br>Acc Group 2:<br>13><br>WY-Wyoming                                                                                                    | Card Level: 0<br>Violations: 0<br>÷<br>***                                                                                                    |
| · Alarm Rept                                                                                                   | 14 ><br>Acc Group 3: - Two Group Selected                                                                                                    | Last Badging ***<br>Rdr#:<br>Date:                                                                                                    |
| * Card Data<br>· Config.                                                                                       | Elev Access: 0000 - No Elevator Access +<br>15 <sup>5</sup>                                                                                                    | Time:<br>Stat:                                                                                                    |
| · User Audit<br>· Rept Util<br><b>Utilities Menu</b><br>Logoff System                                          | F1<br>User's Notes: [Notes]<br><b>Last Badging Message --- &gt;</b><br>Prev<br>Save<br>Cancel<br><b>Delete</b><br>History                                                                                                    | Reader Loc Description:<br>Print<br>Back<br>Help<br>Next<br>Copy<br>MEMS ©2001-2008 Entry-Master Systems, Inc.<br><b>Enter User Notes</b>                                                                    |
|                                                                                                    |                                                                                                    |                                                                                                    |

**Figure 2-8.5 Registration State Drop-Down List** 

12. Notice that the current date is already filled in by the *Entry-Master®* System. Normally you will not change this date unless for some reason the date you issue the card is not the same as the date you are adding the card to the system. For example, to change the date to June 20, 2003, type **062003** and press <Tab>. The cursor moves to the **Expiration** date field.

> **Note…** The slashes are not required when entering a date and if you do not specify a year, the *Entry-Master®* System uses the current year.

- 13. Enter the **Expiration** date in the same manner as the **Issue** Date. This card will be valid for 6 months, so add six months to the Issue Date and type in the result in the Expiration date field. Press <Tab>. Notice that the *Entry-Master*® System put the slashes in the date.
- 14. Do not enter a **Revalidate** date unless you wish the card to be revalidated **automatically**  on a particular date. We do not want the card to revalidate, so just press <Tab>.
- 15. The **I/O Status** field is also contains a drop-down list as shown in the following figure. All new cards are typically set to **Forgive**. If the passback feature is utilized on your

system, then the first time the card is used the I/O status will change. See Lesson 10, *Forgiving Cardholders* for more information about the Forgive I/O status.

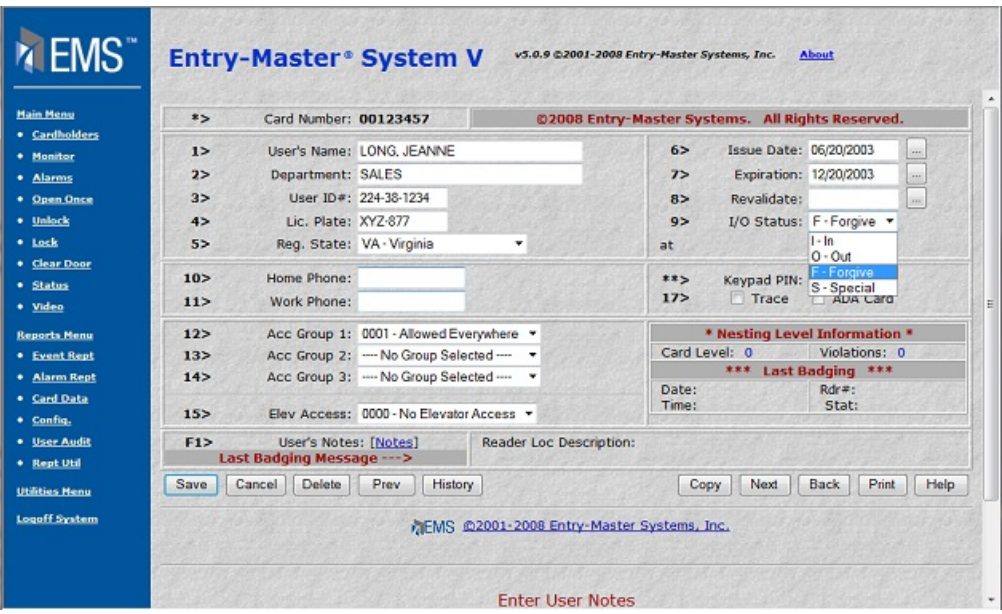

**Figure 2-8.6 I/O Status Drop-Down List** 

- 16. Press <Tab> to move to the **Home Phone** field. Type **7035555488** and press <Tab>. Notice that the *Entry-Master®* System has inserted the proper characters to make the number read "(703) 555-5488". The cursor moves to the **Work Phone** field.
- 17. In the **Work Phone** field, enter **5553322.** When you press <Tab>, the default area code is automatically inserted. If the area code were different, you could type it in as well.

| $*$<br>· Cardholders | Card Number: 00123457                               |                         | @2008 Entry-Master Systems. All Rights Reserved. |                                    |  |
|----------------------|-----------------------------------------------------|-------------------------|--------------------------------------------------|------------------------------------|--|
| 1>                   | User's Name: LONG, JEANNE                           |                         | $6\ge$                                           | Issue Date: 06/20/2003<br>$\cdots$ |  |
| 2>                   | Department: SALES                                   |                         | $7\ge$                                           | Expiration: 12/20/2003<br>$\cdots$ |  |
| 3><br>* Open Once    | User ID#: 224-38-1234                               |                         | Revalidate:<br>R>                                | $_{\rm{ini}}$                      |  |
| 4>                   | Lic. Plate: XYZ-877                                 |                         | 9>                                               | I/O Status: F-Forgive v            |  |
| 5 <sub>2</sub>       | Reg. State: VA - Virginia                           | ۰                       | at                                               |                                    |  |
| 10 >                 | Home Phone: (703) 555-5488                          |                         | $***$<br>Keypad PIN: N/A                         |                                    |  |
| 112                  | Work Phone: 5553322                                 |                         | Trace<br>17 <sub>2</sub>                         | ADA Card                           |  |
| 12 >                 | Acc Group 1: 0001 - Allowed Everywhere              |                         |                                                  | * Nesting Level Information *      |  |
| 13><br>* Event Rept  | Acc Group 2: - No Group Selected --- v              |                         | Card Level: 0                                    | Violations: 0                      |  |
| 14 ><br>· Alarm Rept | Acc Group 3: --- No Group Selected --- -            |                         | ***<br>Date:                                     | Last Badging ***<br>Rdr#:          |  |
| 15 <sub>&gt;</sub>   | Elev Access: 0000 - No Elevator Access v            |                         | Time:                                            | Stat:                              |  |
| F1                   | User's Notes: [Notes]<br>Last Badging Message --- > | Reader Loc Description: |                                                  |                                    |  |
| Save                 | Delete<br>Prev<br>Cancel                            | History                 | Next<br>Copy                                     | Back<br>Print                      |  |
|                      |                                                     |                         |                                                  |                                    |  |

**Figure 2-8.7 Formatting the Phone Number Fields** 

**Note…** The default area code can be configured for each telephone field. Contact your *Entry-Master ®* dealer to configure these fields.

18. In the **Acc** (Access) **Group 1** field, display the drop-down list and select **0002 – Front & Conference.**

| <b>Main Menu</b><br>Card Number: 00123457<br>x ><br>@2008 Entry-Master Systems. All Rights Reserved.<br>· Cardholders<br>Issue Date: 06/20/2003<br>User's Name: LONG. JEANNE<br>$6\ge$<br>$1\geq$<br>$\left   \right $<br>· Monitor<br>Expiration: 12/20/2003<br>2 ><br>Department: SALES<br>7><br>$\sim$<br>· Alarms<br>User ID#: 224-38-1234<br>$3\geq$<br>8><br>Revalidate:<br><b>• Open Once</b><br>$\sim$<br>Lic. Plate: XYZ-877<br>· Unlock<br>I/O Status: F-Forgive +<br>4><br>Q<br>· Lock<br>Reg. State: VA - Virginia<br>52<br>٠<br>at<br><b>+ Clear Door</b><br>10 ><br>Home Phone: (703) 555-5488<br>$***$<br>Keypad PIN: N/A<br>· Status<br>17 <sub>2</sub><br><b>Trace</b><br>ADA Card<br>11 ><br>Work Phone: (410) 555-3322<br>· Video<br>12 ><br>0002 - Front & Conference<br>* Nesting Level Information *<br>Acc Group 1:<br>٠<br><b>Reports Henu</b><br>Card Level: 0<br>Violations: 0<br>Acc Group 2: 0000 - Card is Invalid<br>13><br>* Event Rept<br>0001 - Allowed Everywhere<br>Last Badging ***<br>***<br>Acc Group 3:<br>14 ><br>· Alarm Rept<br>0002 - Front & Conference<br>Date:<br>Rdr#:<br>· Card Data<br>0003 - Supply Room Door<br>Time:<br>Stat:<br>15 <sub>&gt;</sub><br>Elev Access: 0004 - Conference Rm Only<br>· Config.<br>0100 - Un-issued Cards<br>User's Notes 9001 - 24/7 Trace Mode<br><b>bc</b> Description:<br>· User Audit<br>F1<br>Last Badging Messagggg - Confiscate Status!<br>· Rept Util<br>Back<br>Print<br>Delete<br>Prev<br>Next<br>Save<br>Cancel<br>History<br>Copy<br><b>Utilities Menu</b><br><b>Logoff System</b> | EMS <sup>"</sup> | <b>Entry-Master® System V</b>                      | v5.0.9 @2001-2008 Entry-Master Systems, Inc.<br>About |  |  |  |  |  |
|----------------------------------------------------------------------------------------------------|------------------|----------------------------------------------------|-------------------------------------------------------|--|--|--|--|--|
|                                                                                                    |                  |                                                    |                                                       |  |  |  |  |  |
|                                                                                                    |                  |                                                    |                                                       |  |  |  |  |  |
|                                                                                                    |                  | Help<br>MEMS ©2001-2008 Entry-Master Systems, Inc. |                                                       |  |  |  |  |  |

**Figure 2-8.8 Access Group Drop-Down List** 

19. Leave the default **0** in the **Elev** (Elevator) **Access** field. For this example, no elevator access is defined.

- 20. In the **Trace (Y/N)?** field, **No** is already selected. For this example no activity trace is desired therefore no entry is necessary. Had we changed the entry to Yes, then every time this card was used, an alarm message would appear on the Monitoring Screen(s).
- 21. Scroll down to view the **User's Notes** field. This area is for you to enter special information about the user that is not asked for on the Cardholder Record screen. You can type any details you wish. The following screen illustrates an entry in the **User's Notes** field.

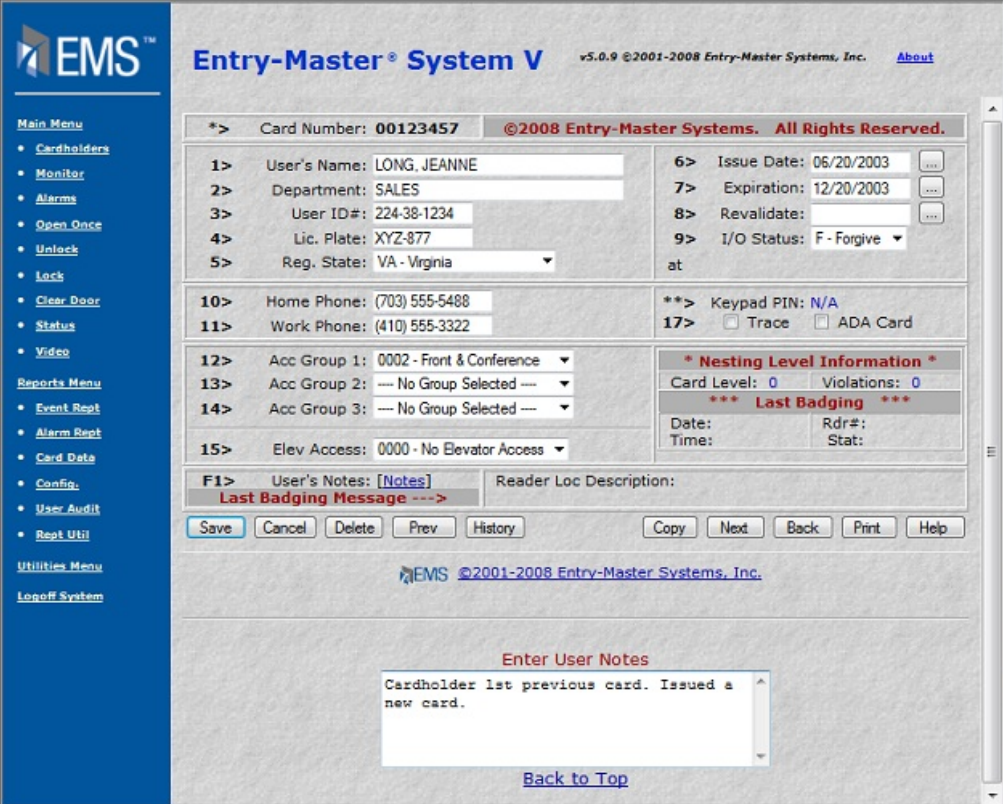

#### **Figure 2-8.9 Sample User Notes**

Your screen should reflect all the entries as shown in the next figure.

| $*$                | Card Number: 00123457                               |                         | @2008 Entry-Master Systems. All Rights Reserved. |                                  |                          |
|--------------------|-----------------------------------------------------|-------------------------|--------------------------------------------------|----------------------------------|--------------------------|
| 1>                 | User's Name: LONG, JEANNE                           |                         | $6\ge$                                           | Issue Date: 06/20/2003           | $\sim$                   |
| 2>                 | Department: SALES                                   |                         | 75                                               | Expiration: 12/20/2003           | $\overline{\phantom{a}}$ |
| $3\geq$            | User ID#: 224-38-1234                               |                         | 8>                                               | Revalidate:                      | $\cdots$                 |
| 4>                 | Lic. Plate: XYZ-877                                 |                         | 9>                                               | I/O Status: F-Forgive +          |                          |
| 5 <sub>2</sub>     | Reg. State: VA - Virginia                           | ۰                       | at                                               |                                  |                          |
| 10 >               | Home Phone: (703) 555-5488                          |                         | $***$                                            | Keypad PIN: N/A                  |                          |
| 11                 | Work Phone: (410) 555-3322                          |                         | 17 <sub>2</sub>                                  | Trace<br>ADA Card                |                          |
| 12 >               | Acc Group 1: 0002 - Front & Conference              | ٠                       |                                                  | * Nesting Level Information *    |                          |
| 13>                | Acc Group 2: - No Group Selected ---                | ۰                       | Card Level: 0                                    |                                  | Violations: 0            |
| 14 >               | Acc Group 3: - - No Group Selected ---              |                         | Date:                                            | Last Badging ***<br>***<br>Rdr#: |                          |
| 15 <sub>&gt;</sub> | Elev Access: 0000 - No Elevator Access .            |                         | Time:                                            | Stat:                            |                          |
| F1                 | User's Notes: [Notes]<br>Last Badging Message --- > | Reader Loc Description: |                                                  |                                  |                          |
| Save               | Delete<br>Prev<br>Cancel                            | <b>History</b>          | Copy                                             | <b>Back</b><br>Next              | <b>Print</b>             |
|                    |                                                     |                         |                                                  |                                  |                          |

**Figure 2-8.10 Cardholder Record Screen Completed** 

22. When you press the Save button, your record is saved and the *Entry-Master*<sup>®</sup> System returns you to the Search Screen.

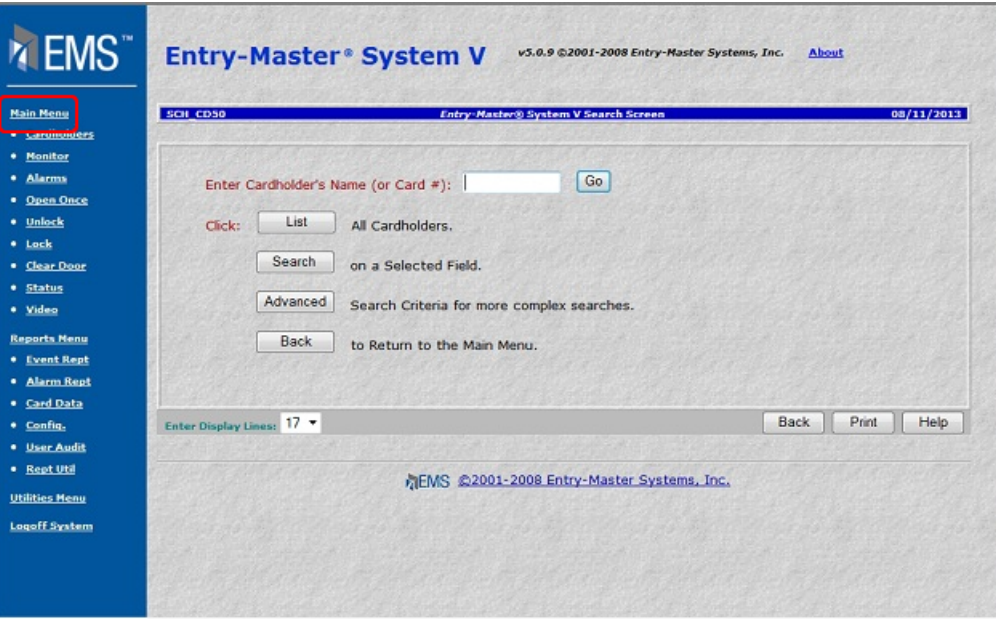

## **Figure 2-8.11** *Entry-Master* **System Search Screen**

When ready, you can click on the **Main Menu** link to return to the *Entry-Master®* System Main menu.

> **Important Note… The only fields that are necessary to a cardholder record are the I/O Status and the Acc. Group 1.**

#### **Without these two fields, a cardholder will never be granted access to any readers.**

# **Copy an Existing Cardholder Record:**

If an existing cardholder record has data that is very similar to what you need for a new cardholder record, you may choose to duplicate this record, which saves you from entering data into all the fields. It is important to remember that you cannot copy to an existing record. If this is attempted, the system will display a dialog box instructing you first to delete the existing record.

1. Display the Cardholder record that you wish to copy.

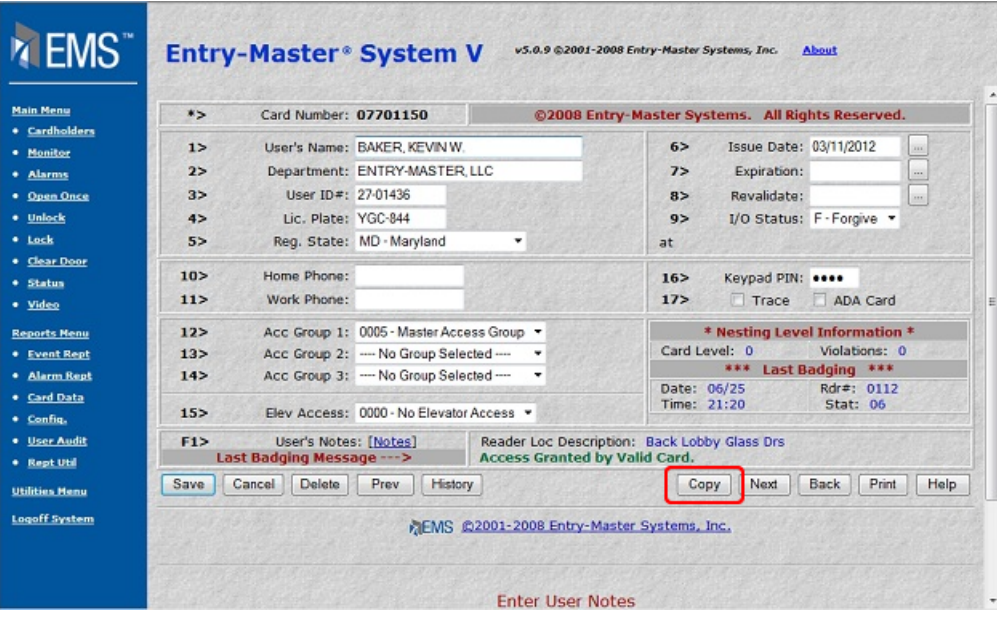

**Figure 2-8.12 Original Cardholder Record** 

2. Click the Copy Button and the following window displays.

| <b>Hain Henu</b><br>· Cardholders                                                      | Card Number: 07701150<br>$*$                                                                                                    |                                                             |      |                                                                                                    | @2001-2008 by Entry-Master Systems, Inc.                                   |     |             |                                                   |      |
|----------------------------------------------------------------------------------------|----------------------------------------------------------------------------------------------------|-------------------------------------------------------------|------|----------------------------------------------------------------------------------------------------|----------------------------------------------------------------------------|-----|-------------|---------------------------------------------------|------|
| * Honitor<br>· Alarms<br>* Open Once<br>· Unlock<br>· Lock<br>· Clear Door<br>· Status | User's Name: BAKER, KEVIN W.<br>1><br>2><br>Department: ENTRY-MASTER, LLC<br>3><br>User ID#: 27-01436<br>Lic. Plate: YGC-844<br>4><br>5 <sub>2</sub><br>Reg. State: MD - Maryland<br>Home Phone:<br>10 ><br>11 ><br>Work Phone:<br>12 ><br>Acc Group 1: 0005 - Master Access Group |                                                             |      | Issue Date: 03/11/2012<br>$6\geq$<br>7><br>Expiration:<br>Revalidate:<br>8><br>$9\geq$<br>I/O Status: Forgive<br>at<br>$***$<br>Keypad PIN: ****<br>Trace (Y/N)? No<br>17 <sub>&gt;</sub><br><b>Nesting Level Information</b> |                                                                            |     |             |                                                   |      |
| * Video                                                                                | 13><br>145                                                                                                    | Acc Group 2: -<br>Acc Group 3: -                            |      |                                                                                                    | Card Level: 0                                                              | 津家津 |             | Violations: 0                                     |      |
| <b>Reports Menu</b><br><b>• Event Rept</b><br><b>*</b> Alarm Rept                      | 15 <sub>&gt;</sub><br>F1                                                                                                    | Elev Access: 0000 - No Elevator Access<br>User's Notes: [ ] |      |                                                                                                    | Date: 06/25<br>Time: 21:20<br>Reader Loc Description: Back Lobby Glass Drs |     |             | Last Badging ***<br>Rdr#: 0112<br><b>Stat: 06</b> |      |
| · Card Data                                                                            |                                                                                                    | Last Badging Message --- >                                  |      | <b>Access Granted by Valid Card.</b>                                                                                                    |                                                                            |     |             |                                                   |      |
| · Config.<br>* User Audit                                                              |                                                                                                    | Enter New Card Number:                                      | Copy |                                                                                                    |                                                                            |     | <b>Back</b> | Print                                             | Help |
| · Rept Util<br><b>Utilities Menu</b><br><b>Logoff System</b>                           |                                                                                                    |                                                             |      | MFMS @2001-2008 Entry-Master Systems, Inc.                                                                                                    |                                                                            |     |             |                                                   |      |

**Figure 2-8.13 Enter a New Card Number** 

- 3. In the **Enter New Card Number** field, enter the 8-digit number printed on the new card.
- 4. Click on the Copy button and the following message displays:

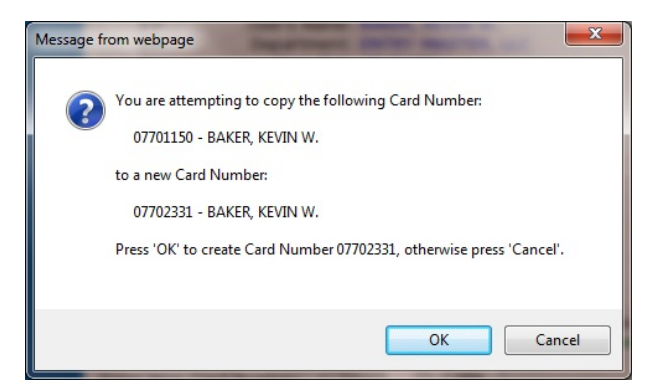

**Figure 2-8.14 Copy Message** 

5. Click on OK to continue or Cancel to stop this process. When you click on OK, the *Entry-Master*<sup>®</sup> System confirms that the new card number you typed does not currently exist in the Cardholder database.

**Important Note… If you had entered a card number assigned to an existing cardholder record, you must delete the record before you can continue. The** *Entry-Master®* **System will not let you accidentally copy over existing records.** 

a. If this card number already exists in the database, the following message appears:

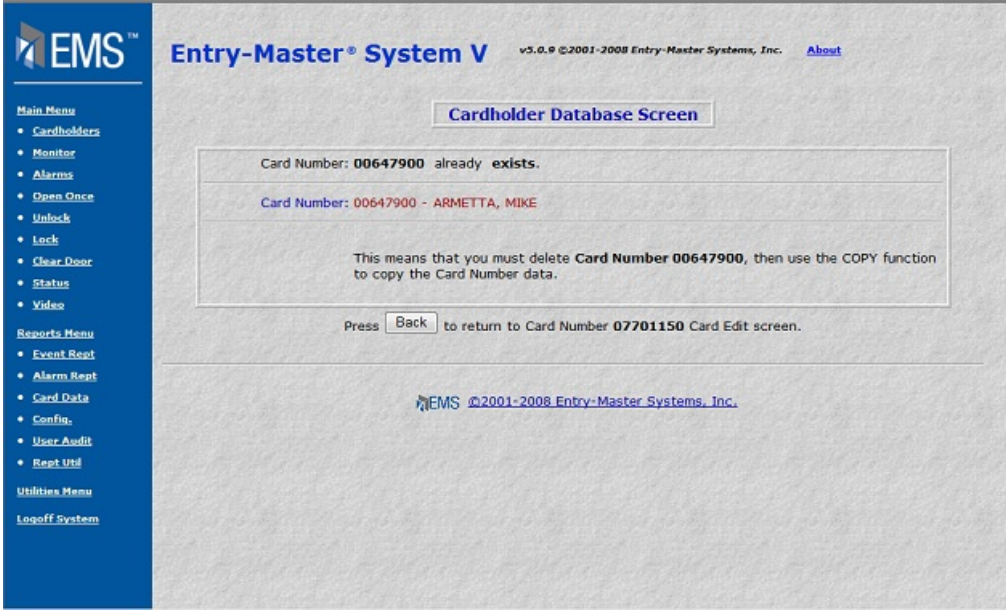

**Figure 2-8.15 Existing Card Number Message** 

- b. Click on the Back button to return to the original cardholder's record.
- 6. If the number does not exist, a copy of the original cardholder's record appears for you to alter accordingly.

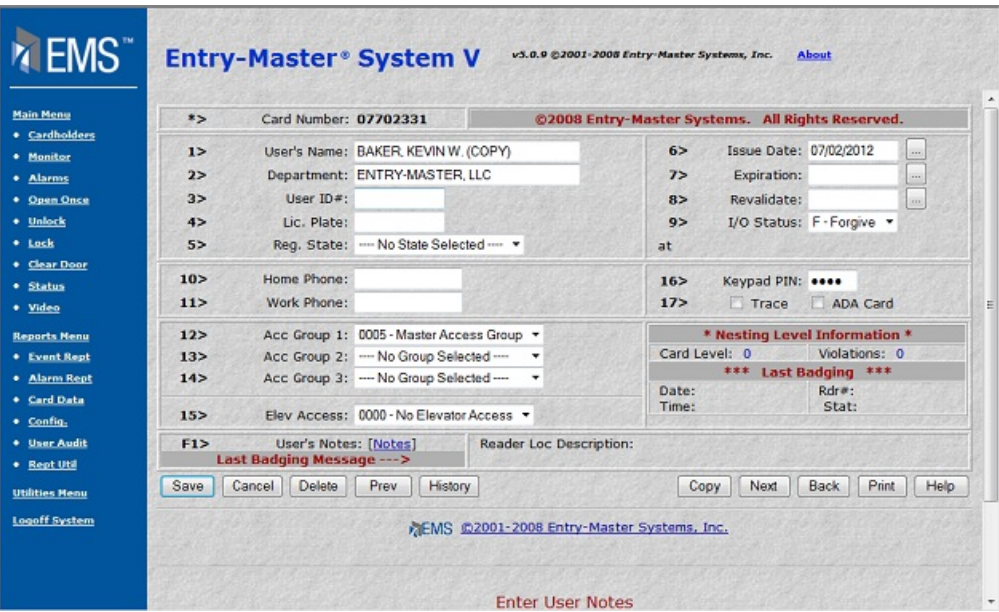

### **Figure 2-8.16 Copied Cardholder Record with New Entries**

- 7. Type over any information that you need to change then click on the Save button.
- 8. Once the record is saved, the Search Screen redisplays.

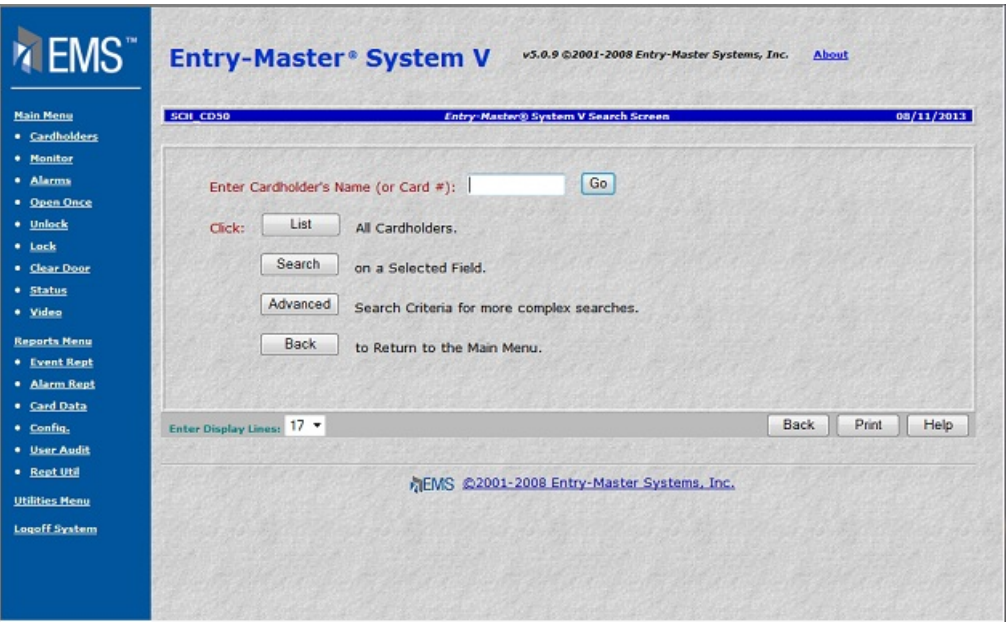

**Figure 2-8.17 The** *Entry-Master* **System Cardholder Search Screen** 

This lesson taught you how to modify specific fields in the cardholder record and how to add a new card number. The purpose of this lesson was to get you familiar with moving around the cardholder record screen.

Proceed to Lesson 9, *Batch Updating Cards*.

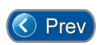

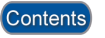